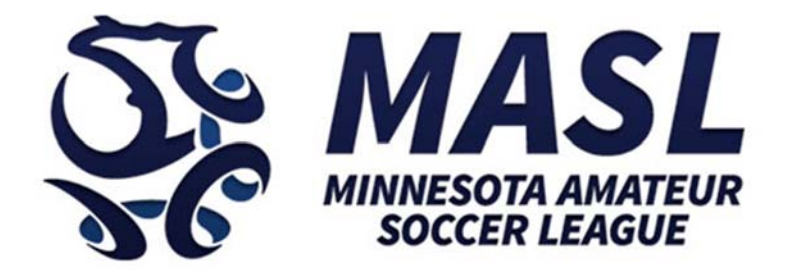

# **Summer 2017**

# **Player Registration Instructions**

**3‐27‐2017** 

### Overview

Thank you for taking the time to register as a player with the MASL this season! We are happy to have you!

This document is intended to be used by Players in the league. This document will explain the Player Registration process for our Summer 2017 season. The procedure is pretty simple and won't take you much time at all.

To run the league, the MASL uses a powerful web platform sold by a Minnesota company called **SportsEngine**. The platform is designed to make it easier for organizations like ours to manage leagues, have a website, keep records, host information and content as well as take registration information. Before SportsEngine, doing all this online was a large expensive undertaking for an organization of our size. We are very happy with what the platform provides and we have only begun to scratch the surface of its potential to better our league.

The league website is www.masl.org and this website is based on the SportsEngine web platform.

#### **Unlike every year before this, now you, the player, will need to use the SportsEngine platform to register yourself in our league.**

This is a relatively big change for our league. For example, last year the Team Managers were in charge of collecting all the player information themselves. They then took that information and essentially created dummy accounts in the SportsEngine system that acted as place holders to represent you.

#### **In contrast, this year and going forward, we will have Players creating and owning their own SportsEngine accounts.** There are many benefits to this. Here is a short list of what you can do with your SportsEngine account:

- 1. Track your player stats for every game in every season going forward.
- 2. Upload images and video from games.
- 3. Receive team notifications via the SportsEngine phone app which is available for Apple and Android. http://www.sportngin.com/mobile/
- 4. Look up game schedule information on the phone app.
- 5. Add information to your Player Profile.
- 6. Sign up for and participate in other sports and leagues that are using the SportsEngine platform.

**Another change from last year is that the SportsEngine "Player Registration" will require you to pay a \$30 player insurance fee.**  Should you get injured during the season this insurance can be used to cover your medical costs. This fee would have been collected by your Team Manager in previous seasons. You will not be able to complete the registration if you do not pay this fee at checkout (checking account information and all major credit cards are accepted).

The remainder of this document describes how to make an SportsEngine account and then use that account to complete the **Player Registration** to join the league.

## Making a SportsEngine Account

Many people in the league already have an SportsEngine account. **If you already have an account you can move on to the Player Registration section below.**

Follow these steps to make an SportsEngine player account.

- 1. First go to the league website: http://www.masl.org.
- 2. In the top left corner you will see a link to "Create an Account" as shown below ‐ click it.

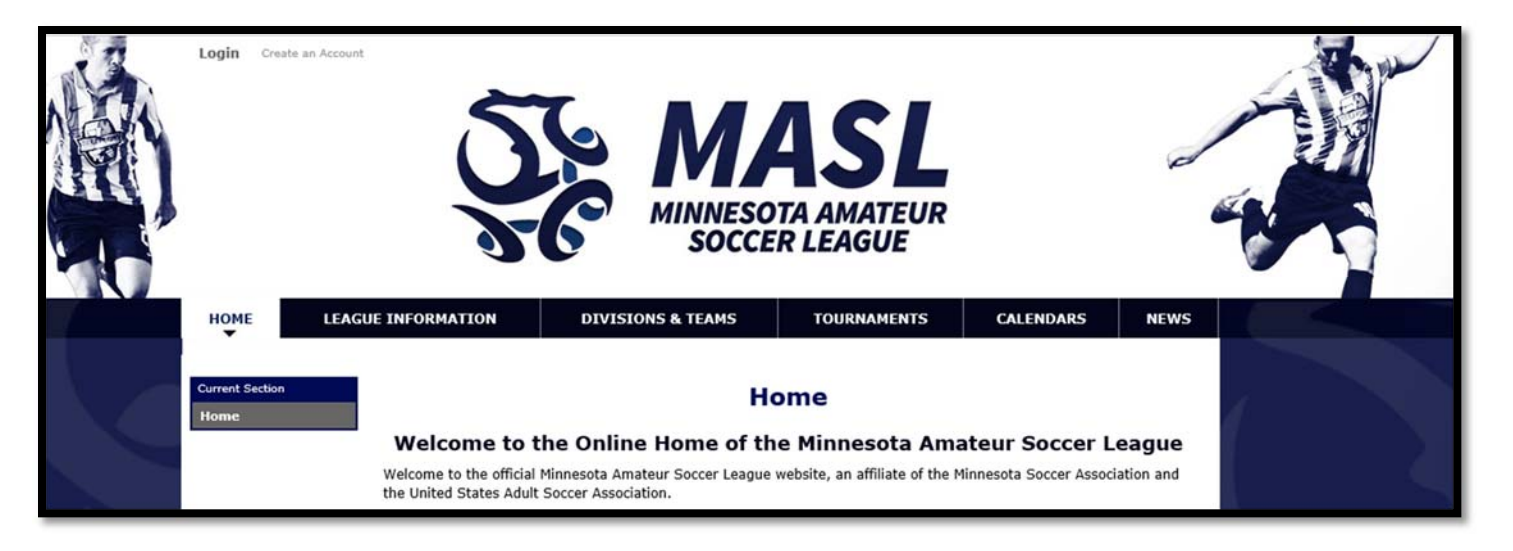

3. You will be presented with a web form to register for an SportsEngine account. You can also choose to sign up via Facebook. See the screenshot blow.

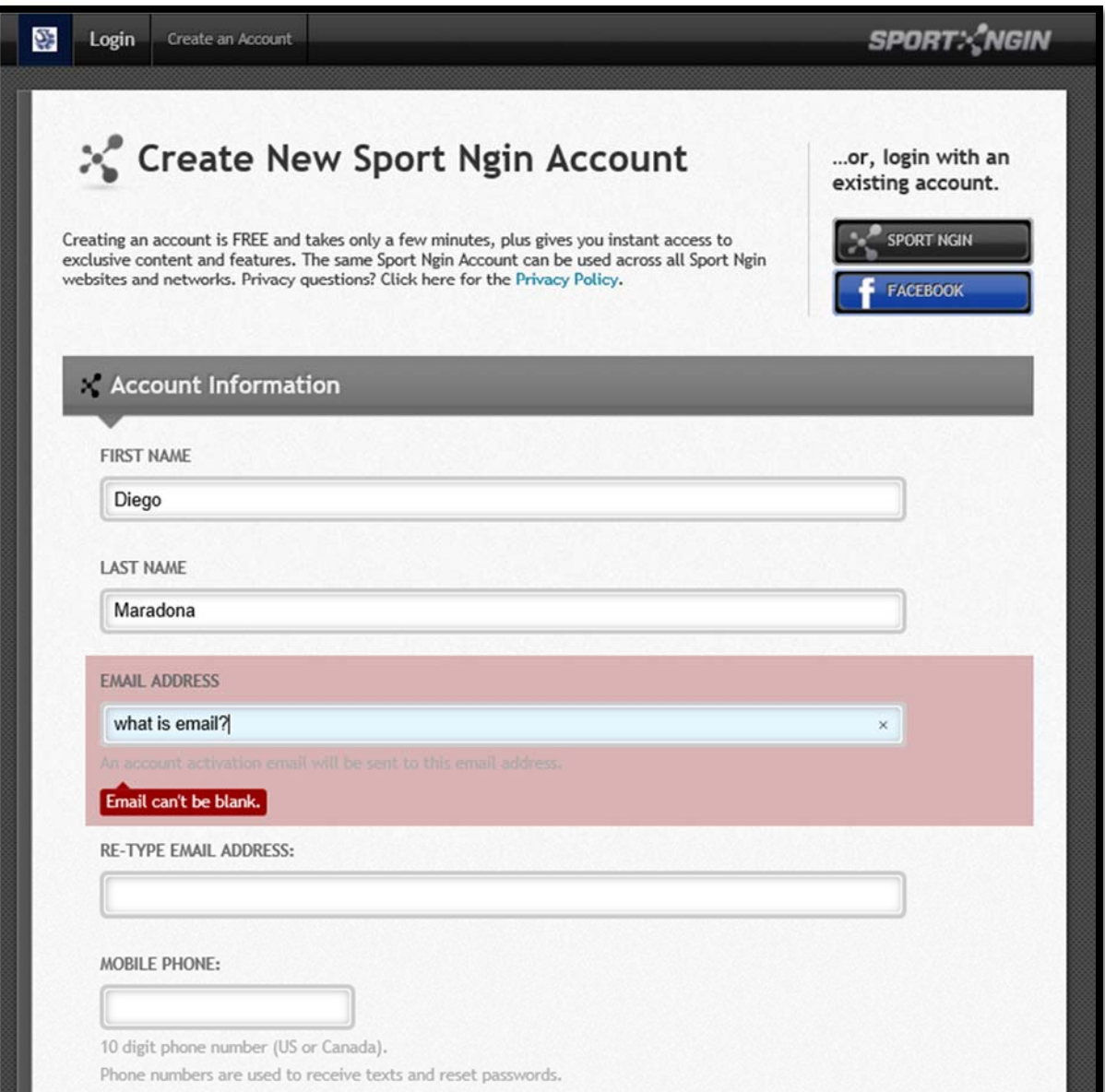

- 4. Upon completion of the registration you will be sent an email to the email address you provided. This is to verify your account. In the email there will be a link to verify your account. Click it.
- 5. Clicking the verify link will bring you back to the http://www.masl.org website and you should see confirmation that your account has been verified at the top of the page.
- 6. You now have an SportsEngine account. Don't forget your user name and password! You will want to use you SportsEngine account next season! Also, to use the mobile app, you will need to login with your SportsEngine account.

### Player Registration

Follow these steps to register yourself with the MASL for the Summer 2017 Season.

1. Navigate your favorite web browser to:

# *https://masl.sportngin.com/register/form/660744392*

- 2. If your web browser doesn't automatically log you in with your SportsEngine account you will be asked to login at the bottom of the page. Login.
- 3. Once you are logged in you will see your name in the top left corner of the page. Once your are logged in you will be presented with a welcome screen as shown in the picture blow:

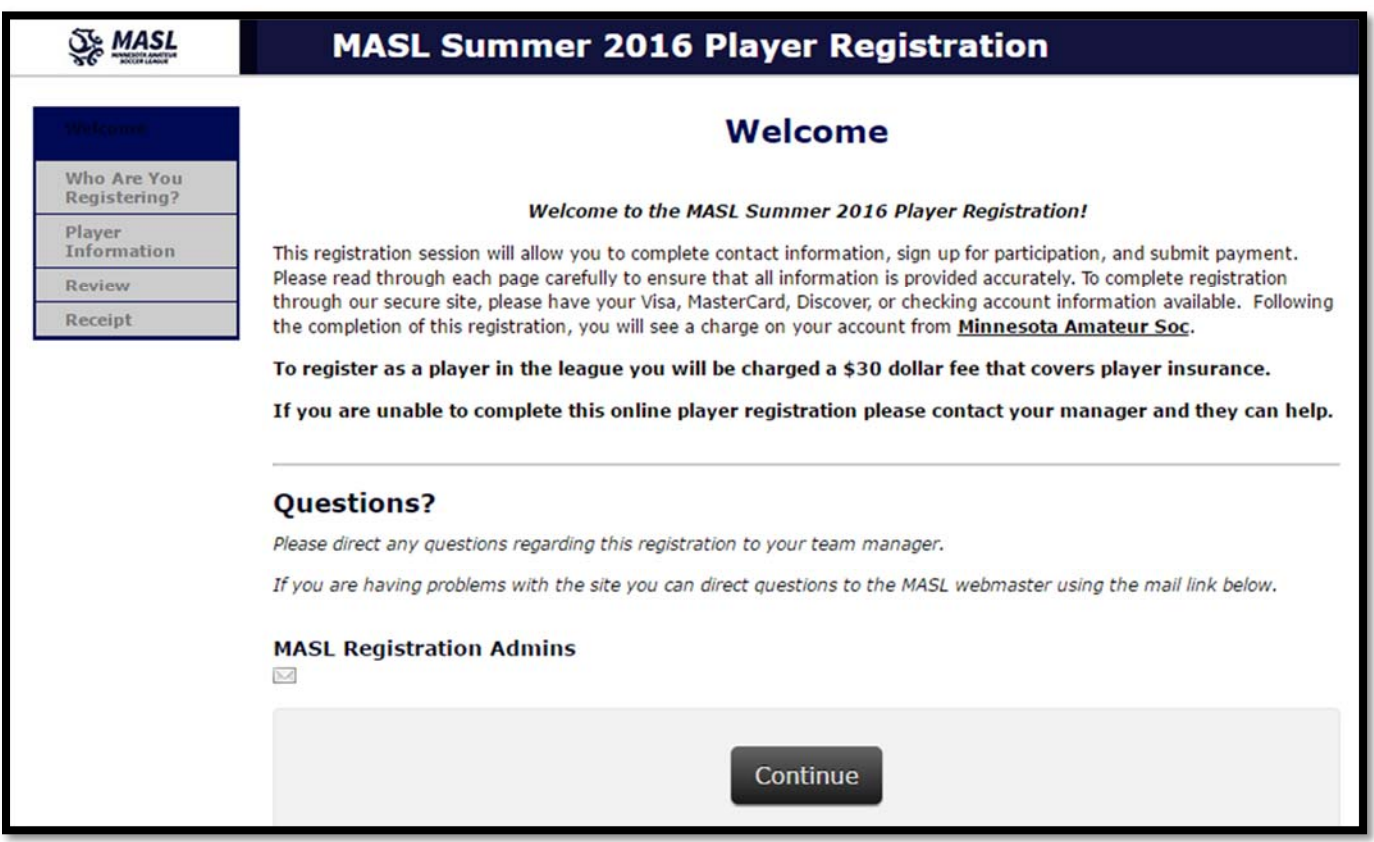

4. Clicking "Continue" will bring you to the page. It's called the "Who are you Registering" page. This page is a bit confusing because you need to select yourself from the list. See the screenshot below:

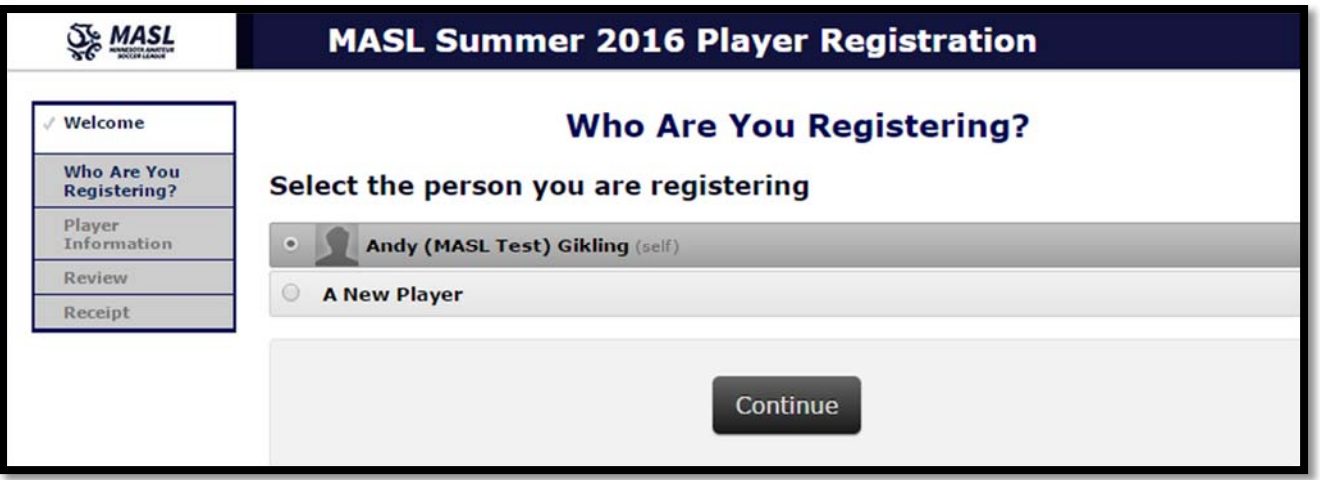

On this screen you select yourself. This is because the SportsEngine platform is used in many youth leagues and often parents who own SportsEngine accounts register their children for a league. In this case you are using your SportsEngine account to register "yourself" with our league.

**Note for Team Managers and people who use SportsEngine for other sports and leagues:** You may see a long list of names in the "Who Are You Registering" step above. Please simply select yourself, not a different SportsEngine account associated with your account.

5. The next step is Player Information. Please enter your information. See screen shots below.

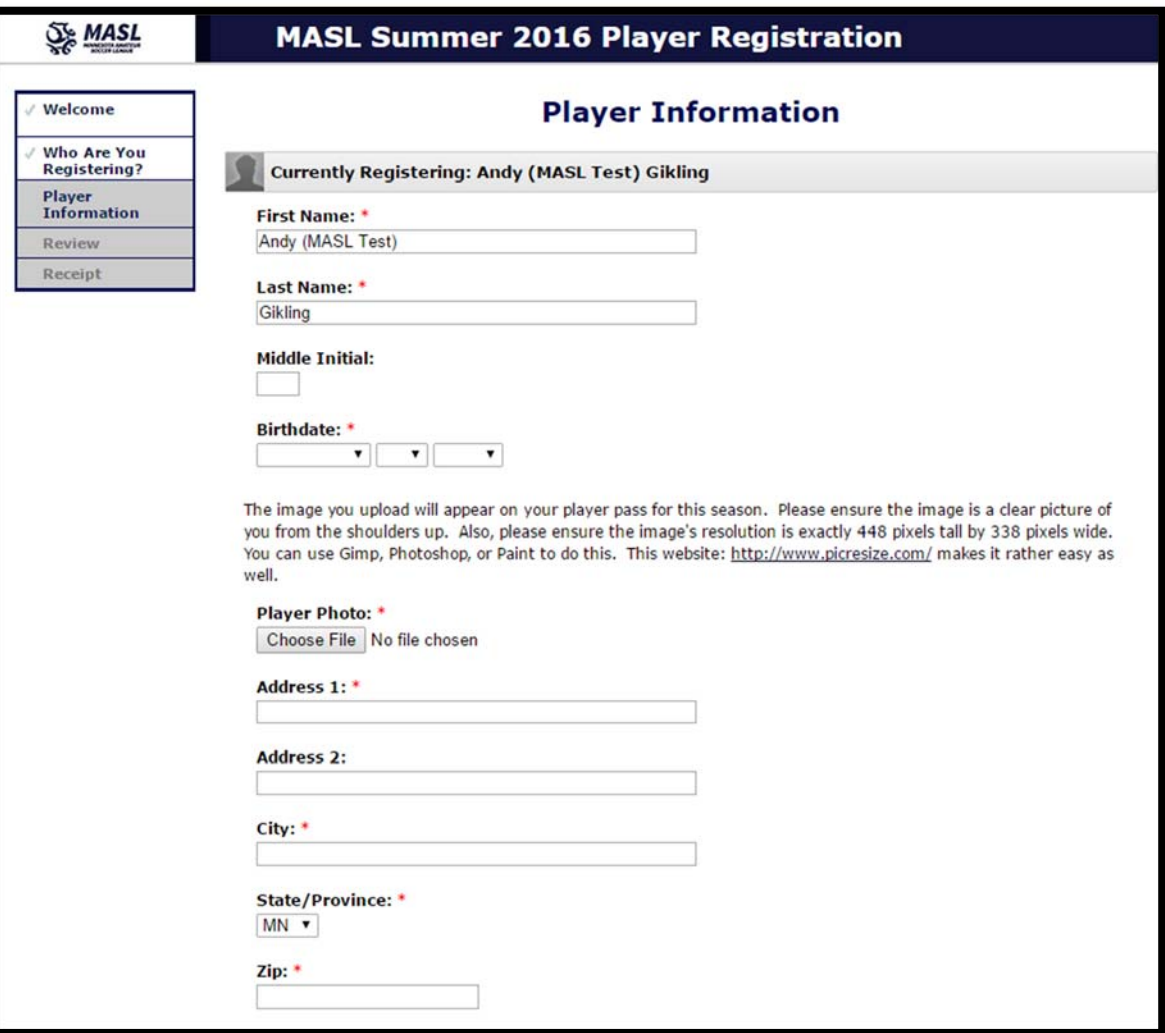

When uploading your picture please ensure its resolution is **448 x 338 pixels**. You can use GIMP, Photoshop or http://www.picresize.com/ to make your picture the right size. If your picture is not clear your Team Manager may request you upload a different image.

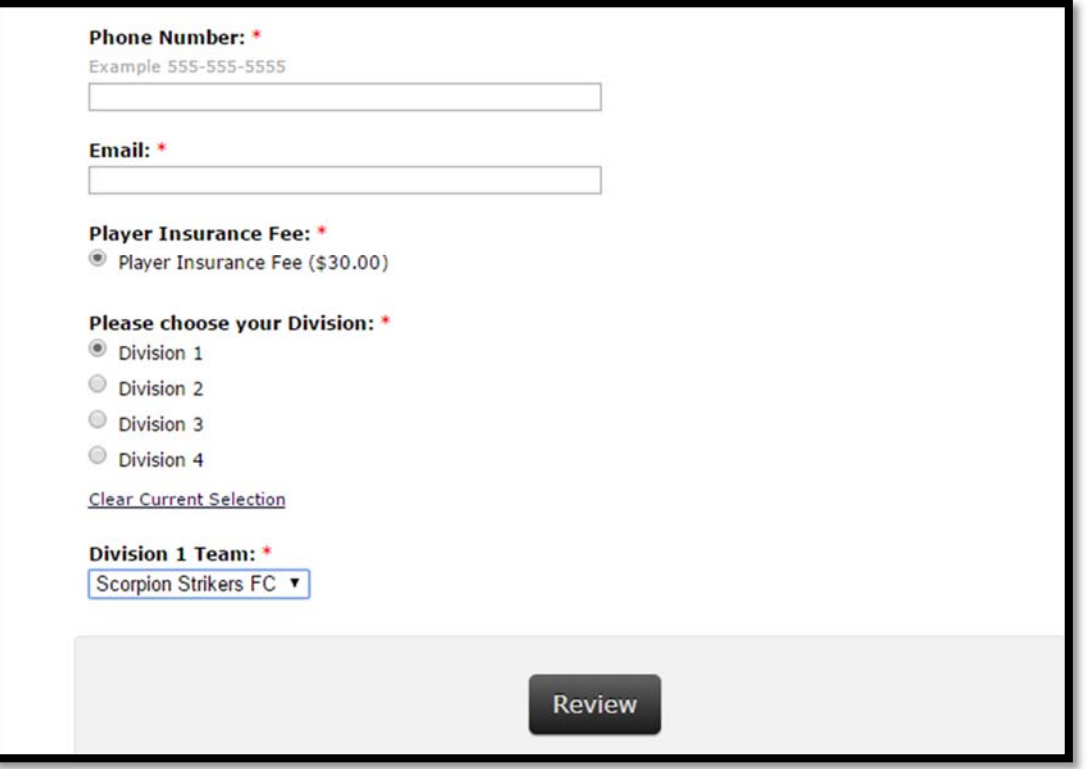

The above screenshot is the second half of the Player Information page. Remember to enter the Division and team name of the team you are registering for.

6. Upon clicking Review you will be presented with the Review page as shown in the example below. If you are happy with your entries click "Continue to Shopping Cart."

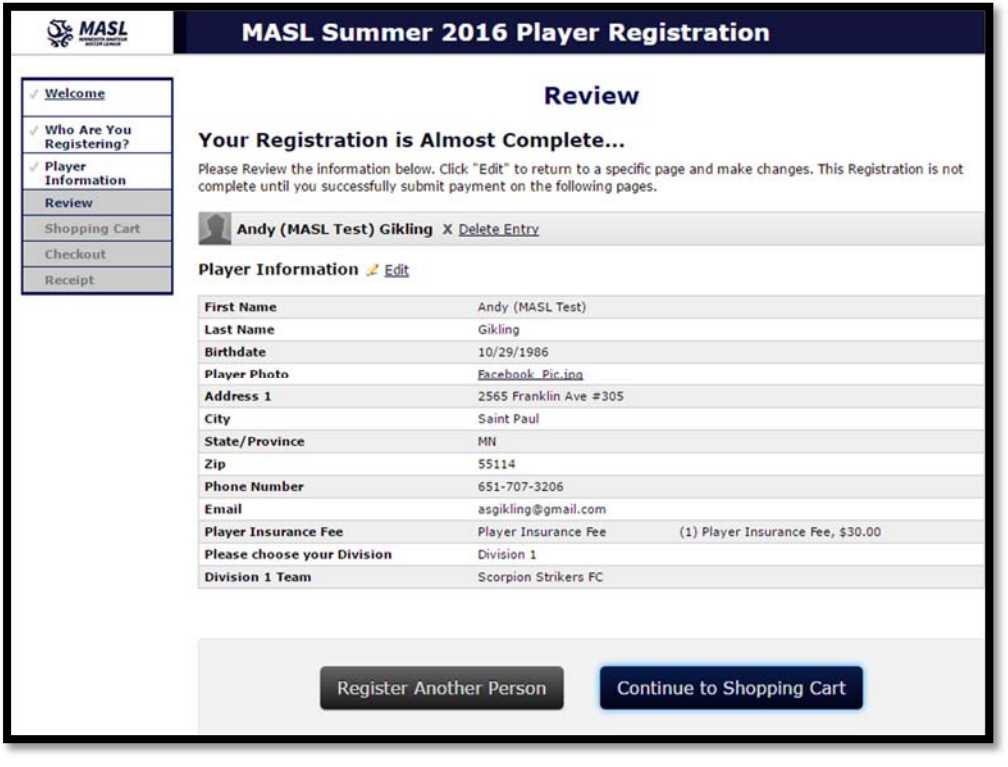

7. The shopping cart looks like the following screen shot. Click the "Checkout" button.

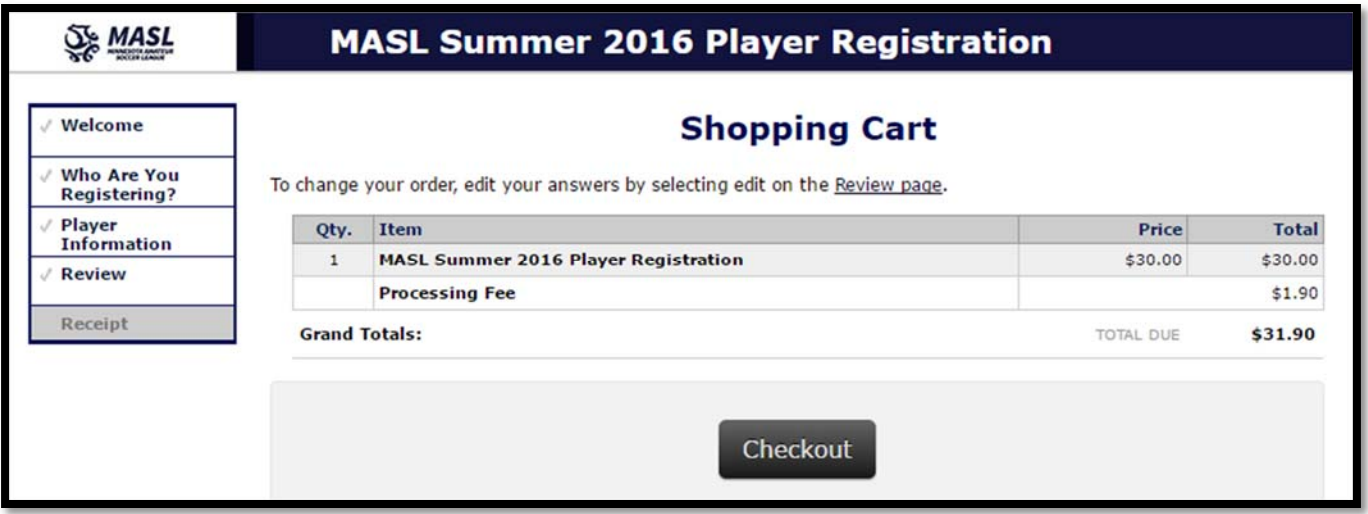

8. On the Checkout Page you will be asked to pay the \$30 fee – you can pay via major credit card or check:

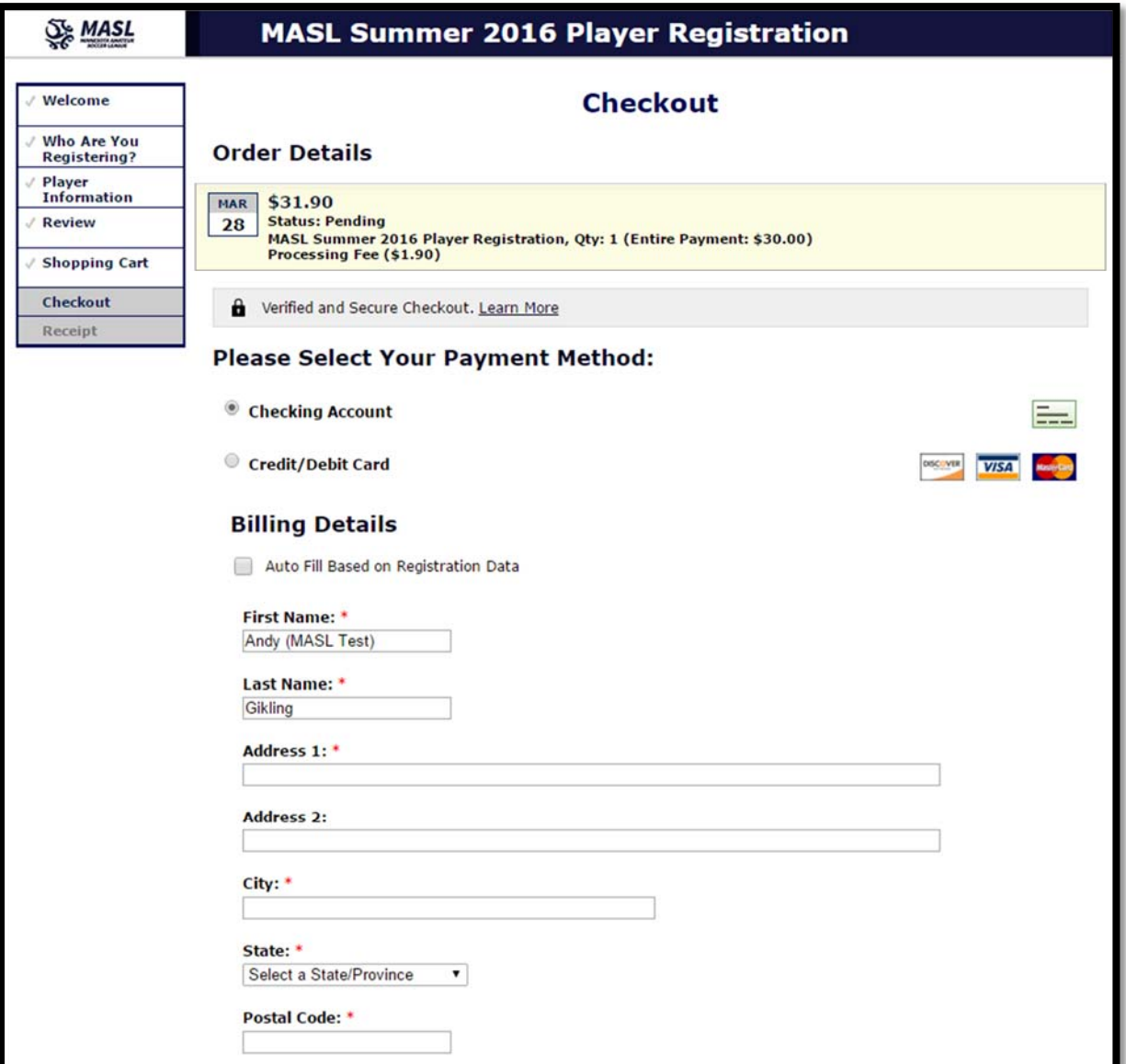

9. The final page is your receipt. Congratulations, you are now a player ready for the MASL Summer 2017 season!

## Post Registration Tasks

Your Team Manager can now pull you onto their roster. Now you can use the http://www.masl.org website along with your SportsEngine account to get league updates, scores, post content and view the schedule. Games start early May! Good luck!